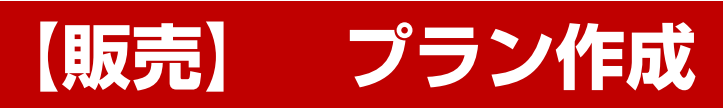

**株式会社 ベルティス**

## **システムの起動方法**

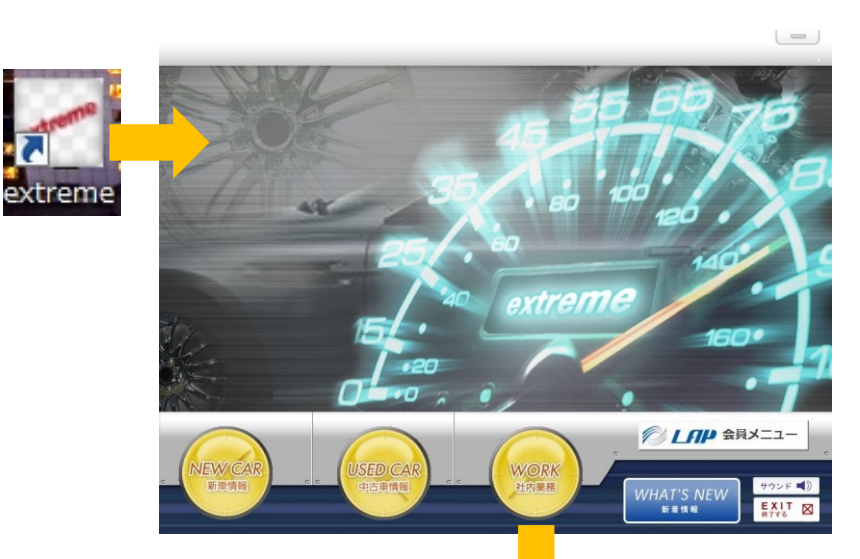

- 1.デスクトップ上のアイコンをWクリック することでシステムが起動します。
- 2. 各メニューに入る際にはログイン用の アカウントとパスワードが必要となります。
- 3.車両販売時の見積注文処理や、 整備の請求書作成、入金処理等は 「WORK(社内業務)」メニューから 入ることができます。

## **システムのログイン方法**

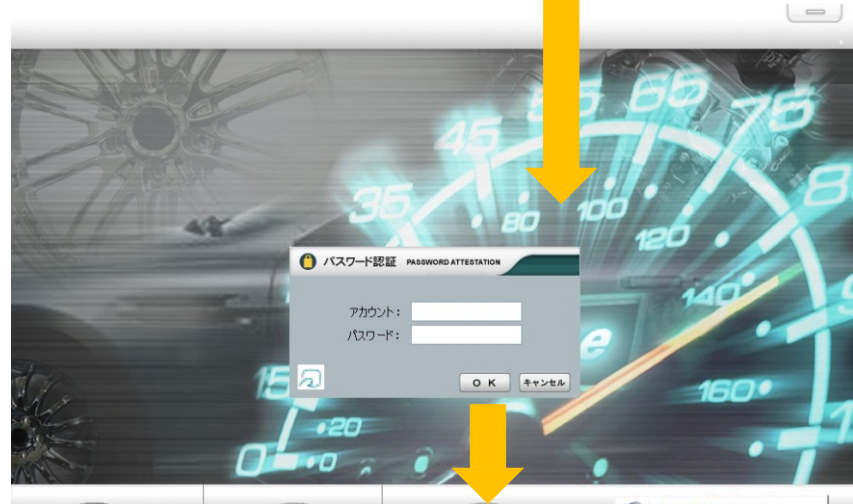

- 1. 各担当者様毎に発行されているアカウント とパスワードを入力して「OK」を クリックするとシステム内に入れます。
	- 2.「SITE MAP」メニューをクリック すると、お使い頂けるメニューの一覧が 表示されます。

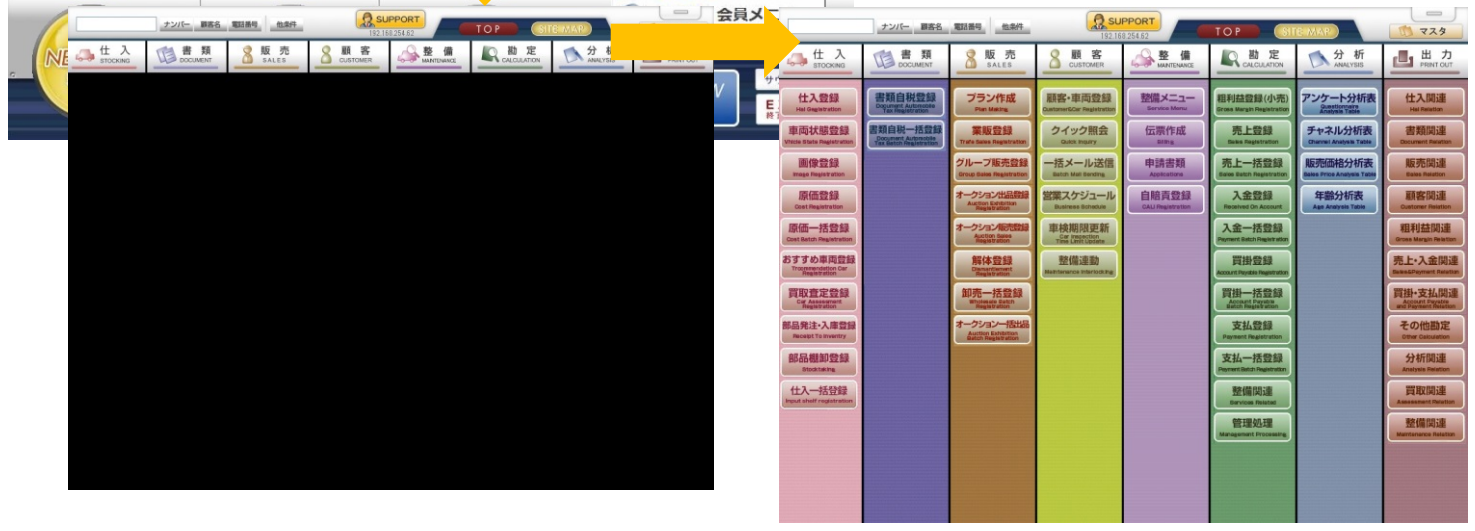

# **共通操作**

## **システムの終了方法**

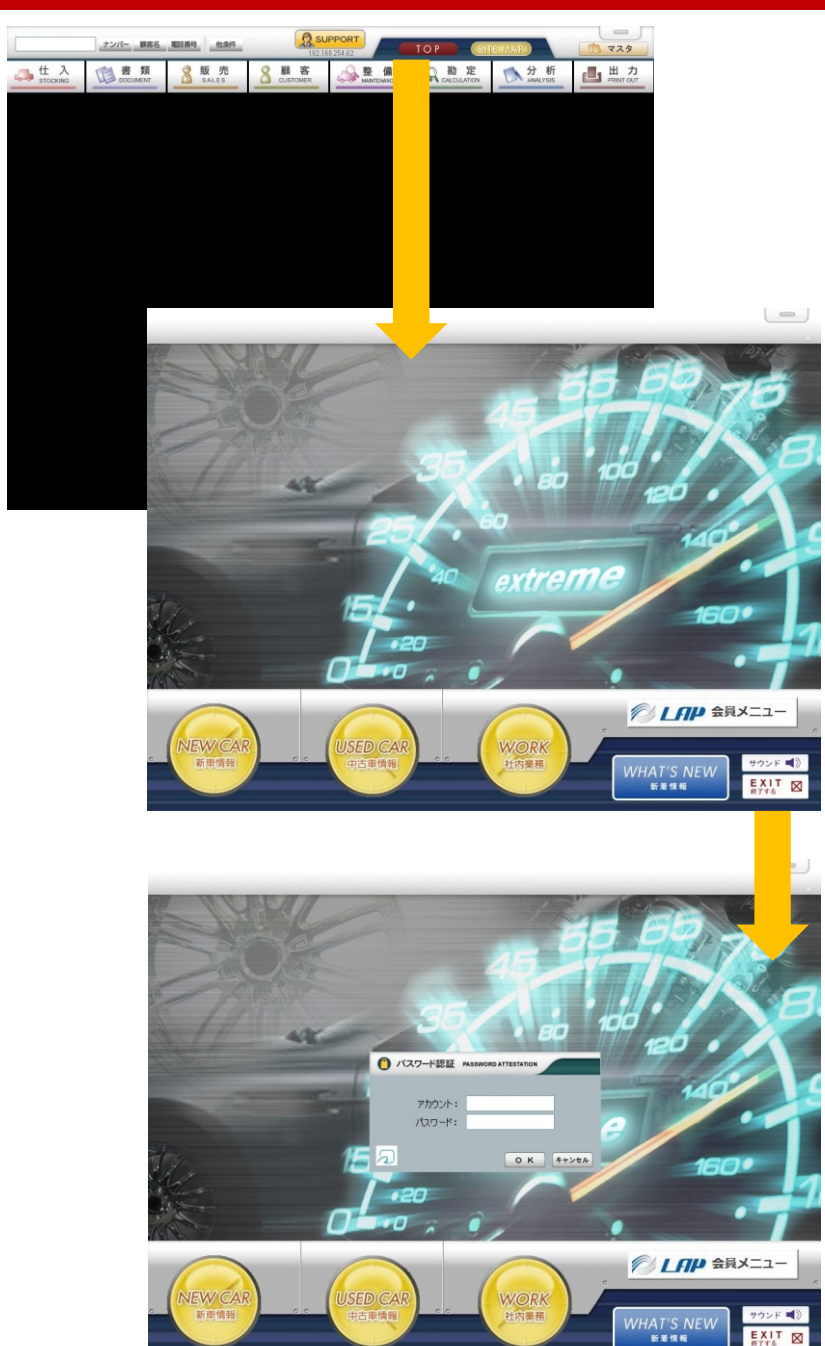

EXIT<sub>RT</sub>

- 1.システム上の「TOP」ボタンをクリック すると、ログインする前の画面に移動 します。ここで右下の「EXIT(終了)」 ボタンをクリックするとアカウントと パスワードを入力するウィンドウが 開きます。
- 2.ログイン時に使用したアカウント、 パスワードを入力して「OK」をクリック すると、システムが終了します。

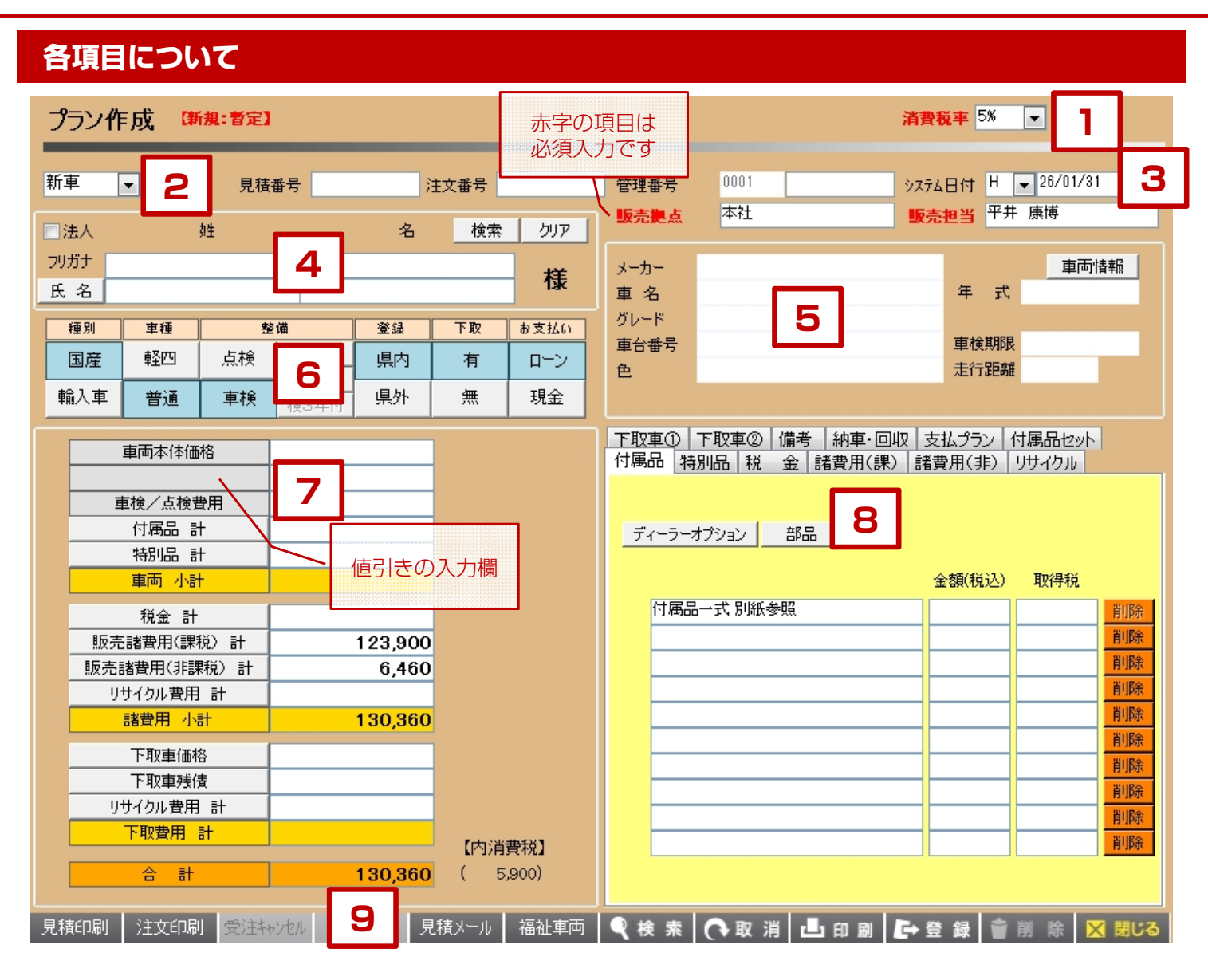

【各項目について】

- 1. 消費税率を選択します。(5%、8%) 平成26年4月1日以降は初期値が8%となります。
- 2.「新車」「中古」「未使用車」の中から選択します。 新車、未使用車を選択した場合は、付属品、特別品の マスタが新車データから選択できるようになります。 各番号については後のページで説明します。
- 3. システム日付は本日の日付が表示されます。見積登録、 注文登録する事でそれぞれ見積日、注文日となります。
- 4. 顧客情報を入力する箇所です。(説明は後のページ)
- 5. 車両情報を入力する箇所です。(説明は後のページ)
- 6. 諸費用の金額を切り替えるボタンです。それぞれの項目 毎に設定した諸費用金額をこのボタンによって自動で 切り替える事が出来ます。
- 7. 車両本体価格、諸費用や税金の合計金額が表示されます。 各項目の詳細については右側の8で入力を行います。
- 8. 付属品、特別品、諸費用等の詳細を入力する画面です。 7の各行をクリックするか、各タブをクリックする事で 画面が切り替わります。
- 9. 見積印刷、注文印刷等を行う事ができます。 また過去のデータの検索や画面コピーの印刷等を 行う事ができます。

## **1.消費税率について(※消費税が10%になる場合に関係してくる項目です)**

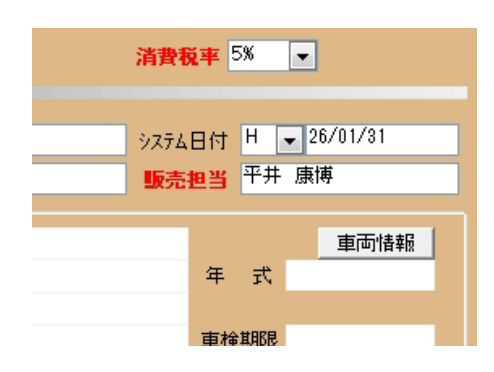

#### 【中古車の消費税率について】

平成26年4月1日より消費税が8%になるため、プラン作成の画面でも5%と8%の 見積、注文処理ができるようになっています。ただし平成26年3月31日までは 画面に入った際の初期値は「5%」となっています。 4月1日なった段階で自動で「8%」に切り替わります。

#### 【新車の消費税率について】

中古車と同じく5%と8%が選択できますが、新車データに関しては2月の時点では 5%を基準とした価格表になっているため、8%で見積、注文した際には実際の金額と 異なる場合があります。新車の見積、注文の際には仕入先に金額の確認をするように お願いします。

## **2.各区分と番号、担当者について**

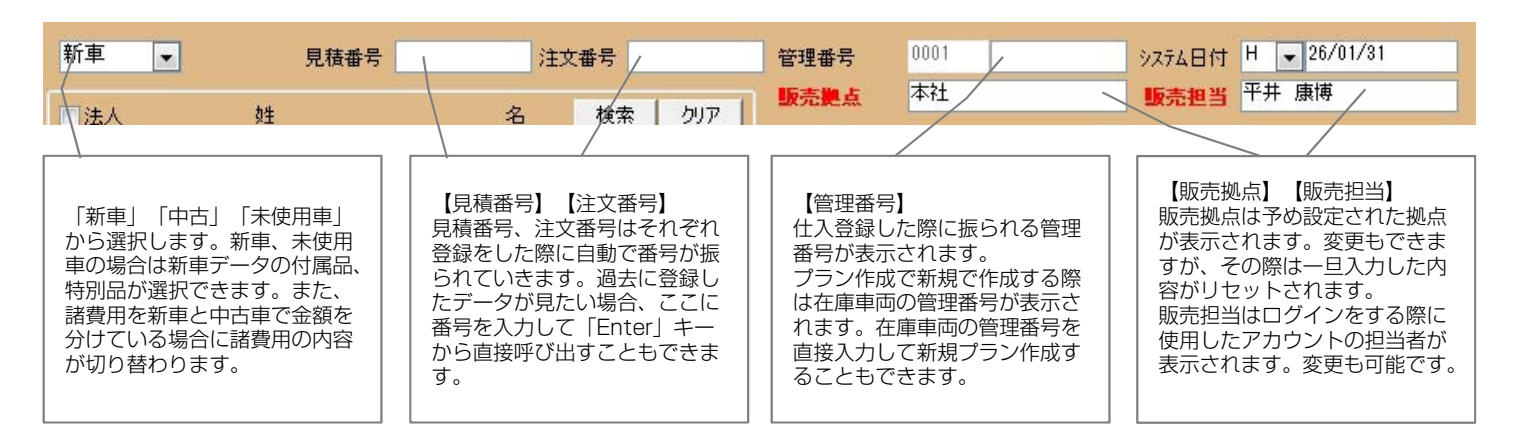

## **3.システム日付・見積日・注文日について**

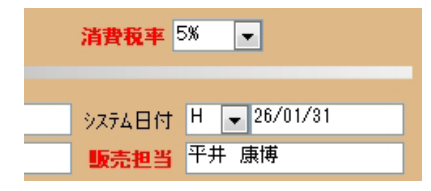

#### 【システム日付】

プラン作成の画面に入った際には当日の日付(PCの日付)が表示されます。 見積登録(若しくは印刷)を行った段階で、名称が「見積日」に変わり、注文登録(若しくは印 刷)を行った段階で「注文日」となります。 ※売上管理をする場合には注文日を売上日とするか、売上日を別に入力するかなど、 運用に合わせて設定をすることができます。

## **4.顧客情報について**

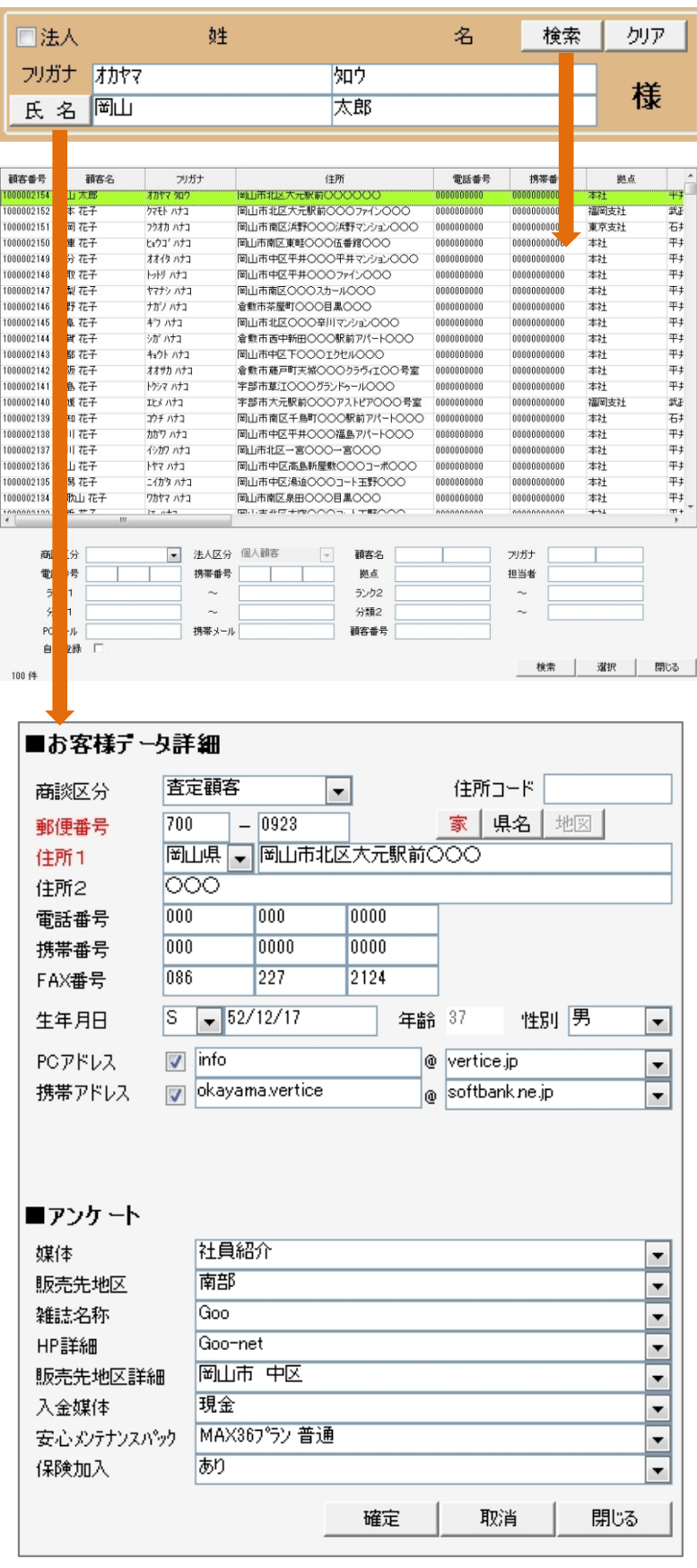

#### 【法人】

□法人の欄にチェックを入れると、氏名入力欄が法人専 用の欄に切り替わります。

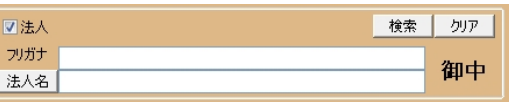

#### 【姓・名、フリガナ】

氏名については上の段がフリガナ、下の段が漢字氏名に なっています。漢字の方に入力すると、連動してフリガ ナが自動で入力されます。

#### **※ポイント**

氏名を入力した段階で、過去に登録したデータと重複し た場合にはそのデータが画面上に表示されます。重複入 力を防ぐための機能が搭載されています。

#### 【「検索」「クリア」】

検索ボタンをクリックすると、既に登録されている顧客 データを検索する画面に切り替わります。クリアボタン をクリックすると。現在入力している顧客情報をリセッ トすることができます。

#### 【「氏名」】

氏名ボタンをクリックすると、お客様データ詳細画面が 表示されます。見積登録、注文登録する際にお客様の情 報を登録する事ができますが、顧客管理を前提として登 録を行う事を想定しているため、郵便番号、住所の項目 については赤字(必須項目)となっています。 ここの詳細情報を入力しなくても見積登録、注文登録は 可能ですが、顧客管理の為にもなるべく細かくヒアリン グをして入力する事をお勧めします。

商談区分 : 見込顧客、納車顧客、査定顧客から選択 してください。

郵便番号

- 住所コード:郵便番号や住所コードを入力して Enterで住所までを表示 することができます。
- 家 :郵便番号が分からない場合は住所を入力 してからこのボタンをクリックすると 郵便番号を検索して表示できます。
- 県名 :データ登録する際に県名までを登録するか どうかを選択してください。
- メール :メールアドレスを入力してチェックを 入れるとメール送信機能で送信対象として リストに挙がってきます。
- アンケート:別画面の「分析」機能で3種類のグラフで 分析が出来ます。内容についてはお打合せ で内容を決めさせて頂き、当社で設定作業 を行います。

### **5.車両情報について**

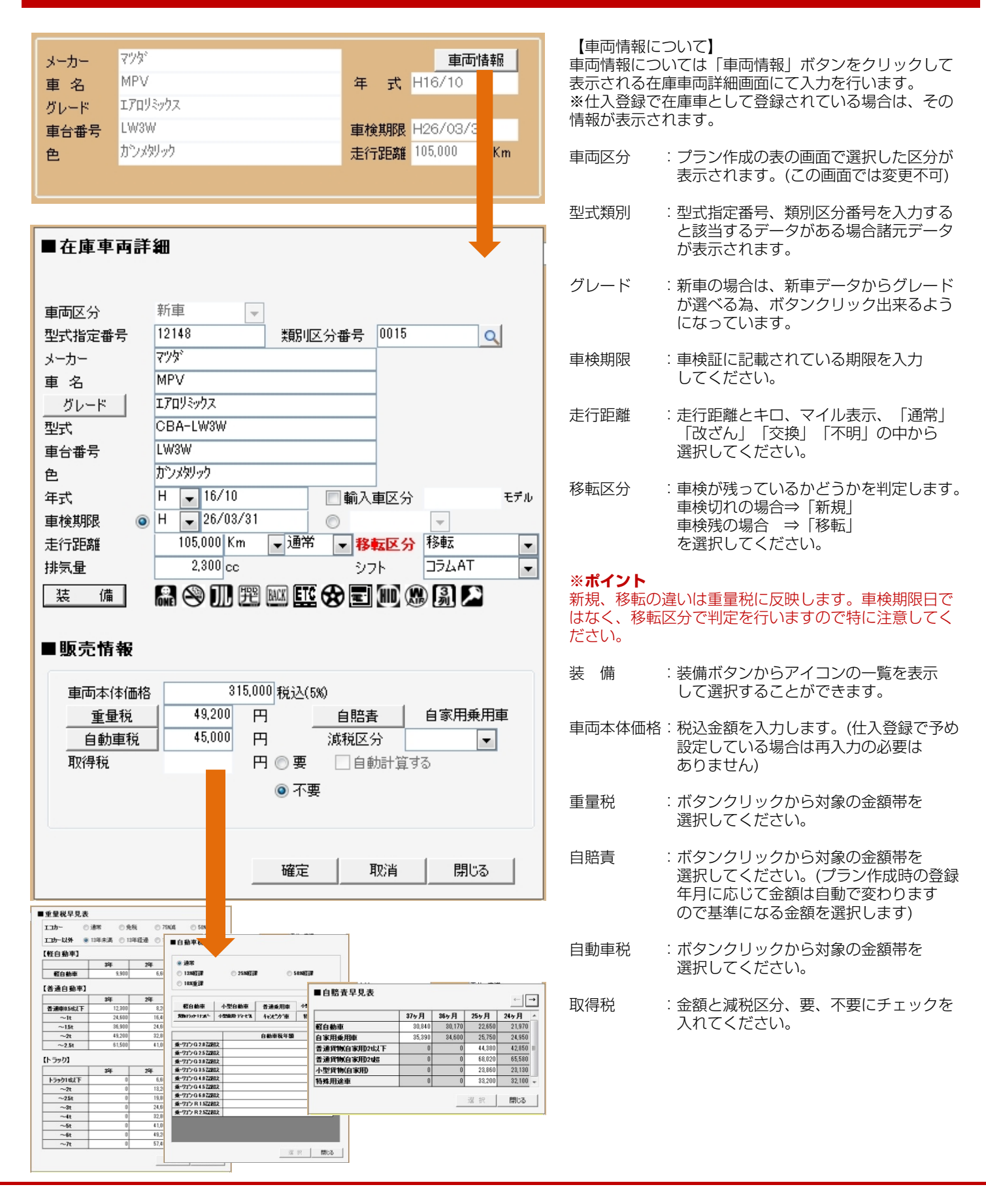

## **6.諸費用ボタンについて**

プラン作成画面にある下図のボタンは、個々に設定した諸費用金額を変更する為に設置してあります。 条件毎に設定をしておくことで、諸費用の計算がしやすくなります。 初期設定での表示項目を決めておくこともできます。

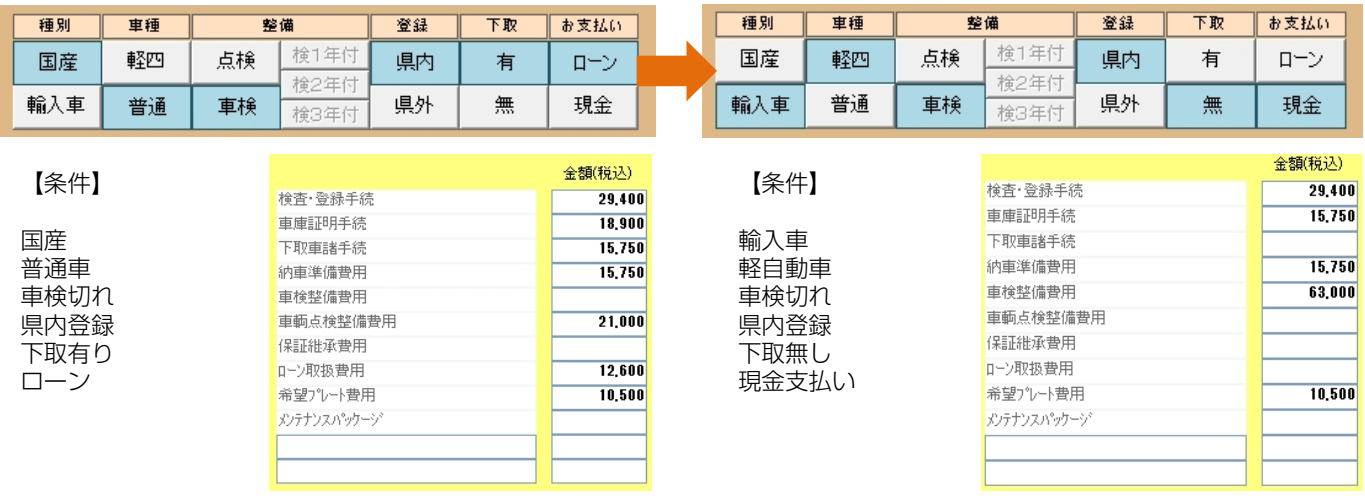

## **7.金額入力欄について**

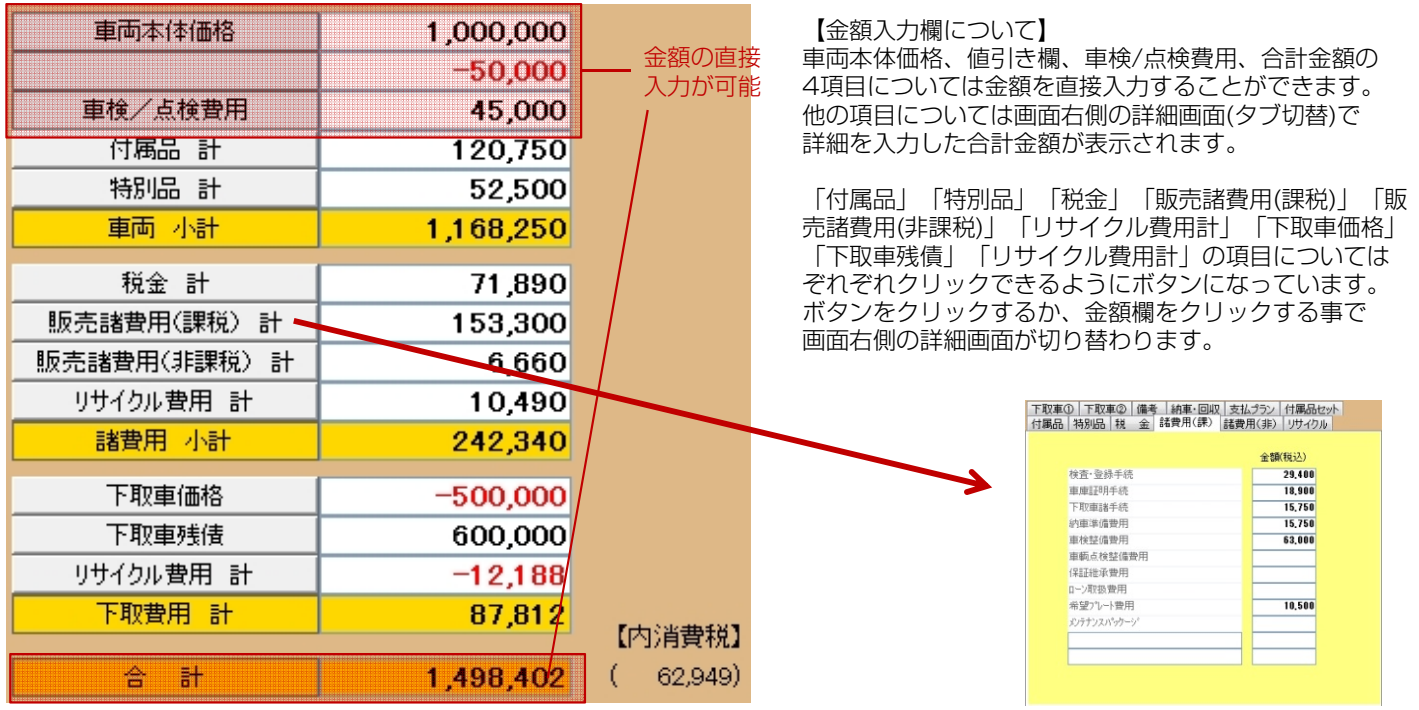

【値引きの入力方法について】

車両本体価格の下の欄は値引き欄となっています。(図内の「-50,000」の部分)

値引きをする際は、この欄に金額を直接入力するか、合計金額を入力して調整する方法があります。

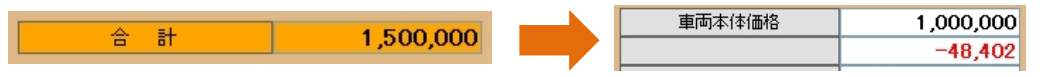

【下取り加算】

値引きの使い方としてはもう一つ、値引きした金額を下取車の価格に上乗せする下取り加算という方式も使用できます。 ※下取り加算の値引き方法をご使用になりたい場合は当社スタッフまでお問合せください。

### **付属品**

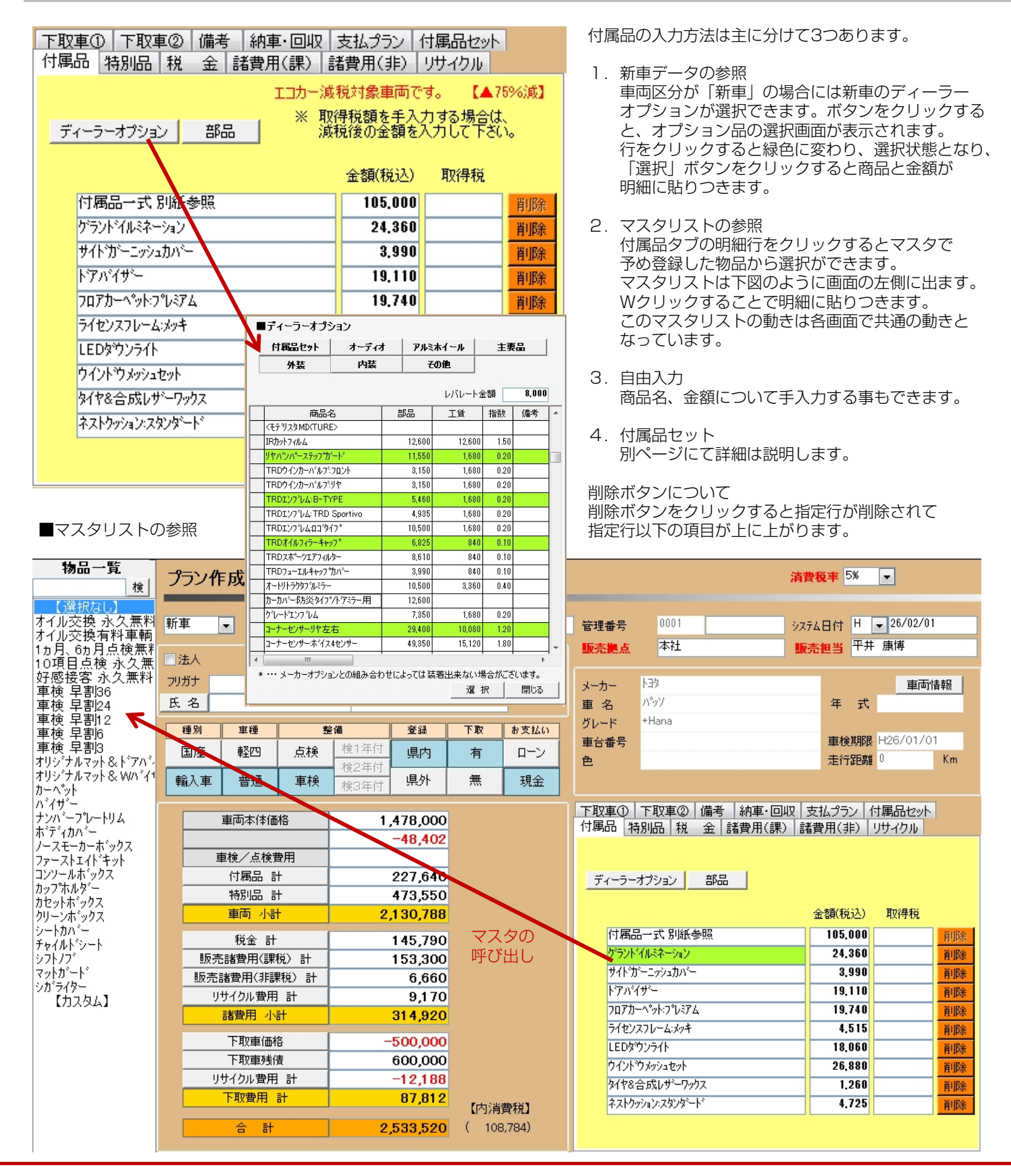

## **8.詳細タブについて**

#### **特別品**

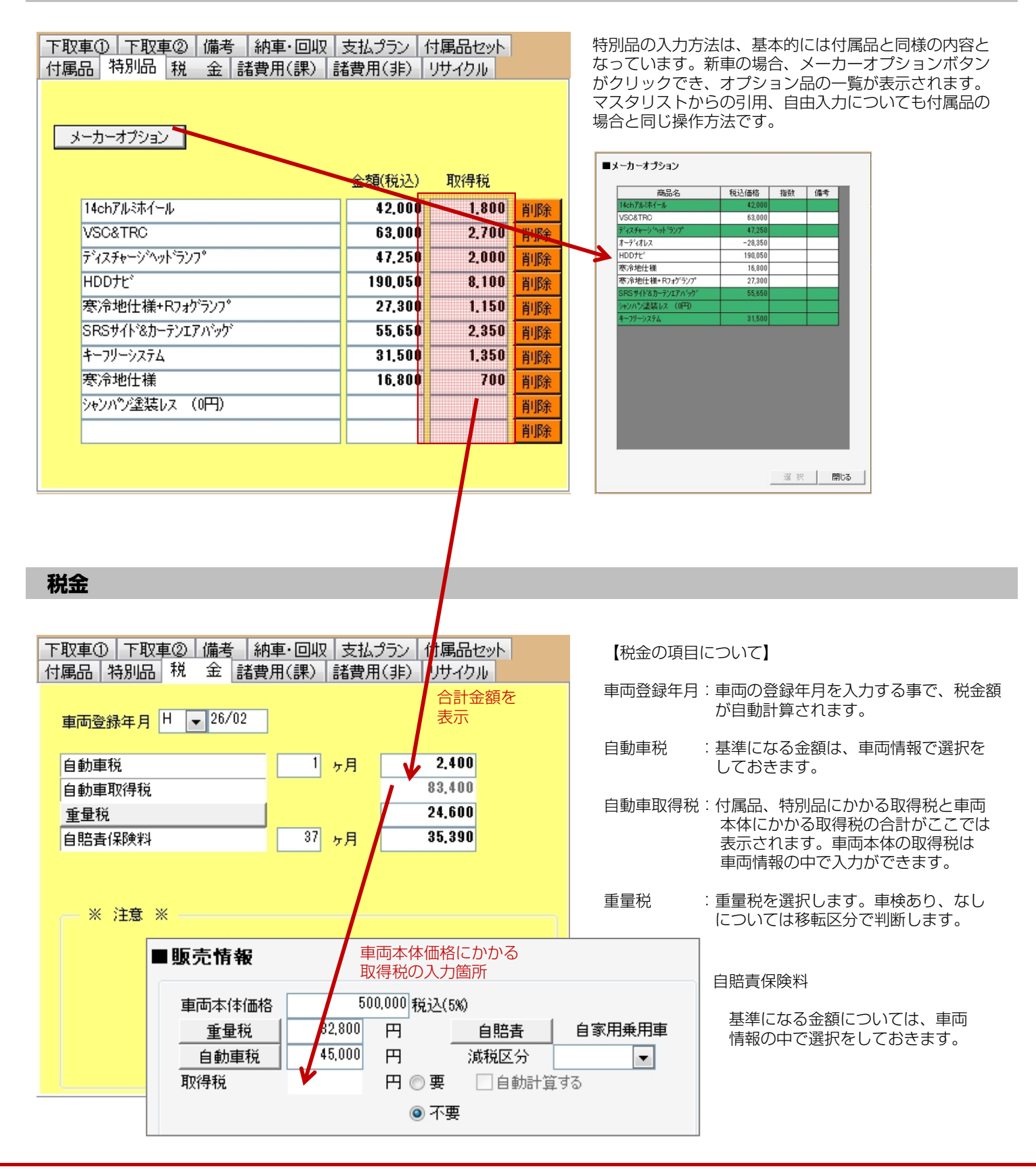

#### **諸費用(課税)**

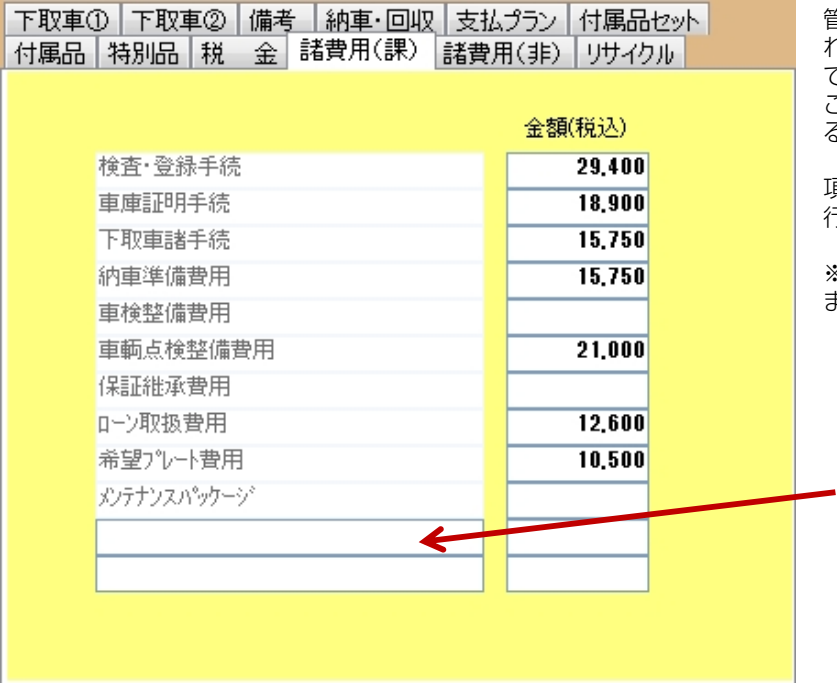

管理画面内の諸費用設定マスタで設定した内容が表示さ れます。項目名、金額については各条件毎に設定が可能 で、諸費用ボタンの操作で、各商談毎に内容を調節する ことができます。また金額については自由に打ち直しす ることができます。

項目数は全部で12個まで登録が可能で、登録しなかった 行については自由に編集が可能です。

※内容、金額の初期値を変更したい場合は当社スタッフ までお問合せください。

自由入力可能

### **諸費用(非課税)**

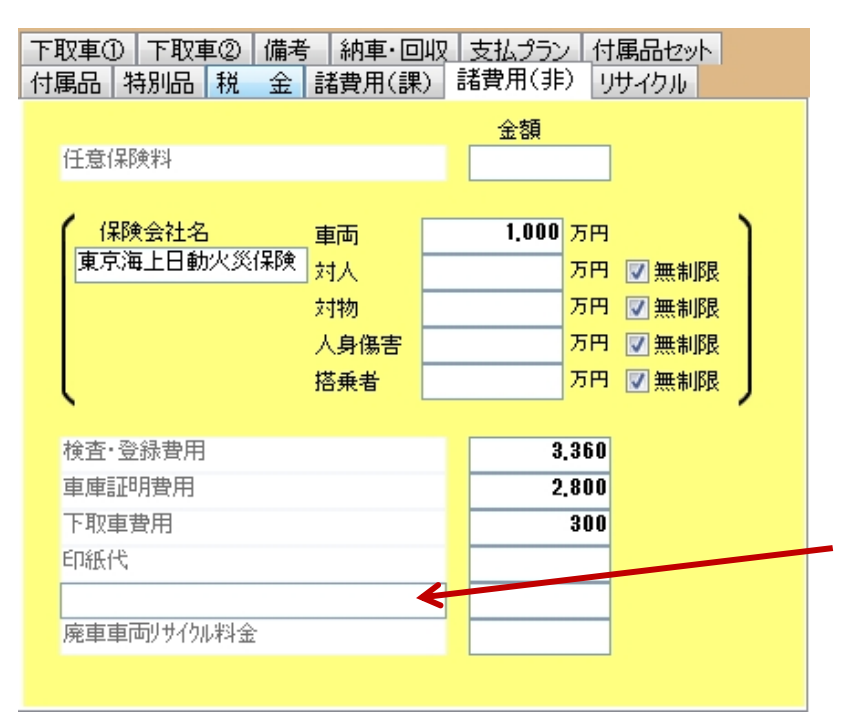

課税の諸費用と同じく管理画面の諸費用設定マスタで内 容、金額を予め設定しておくことができます。

保険会社名の選択、各金額の設定については各商談毎に 入力をしていただく必要があります。 任意保険の内容については商談時のメモとして残してお く機能となります。

※内容、金額の初期値を変更したい場合は当社スタッフ までお問合せください。

自由入力可能

### **リサイクル料金**

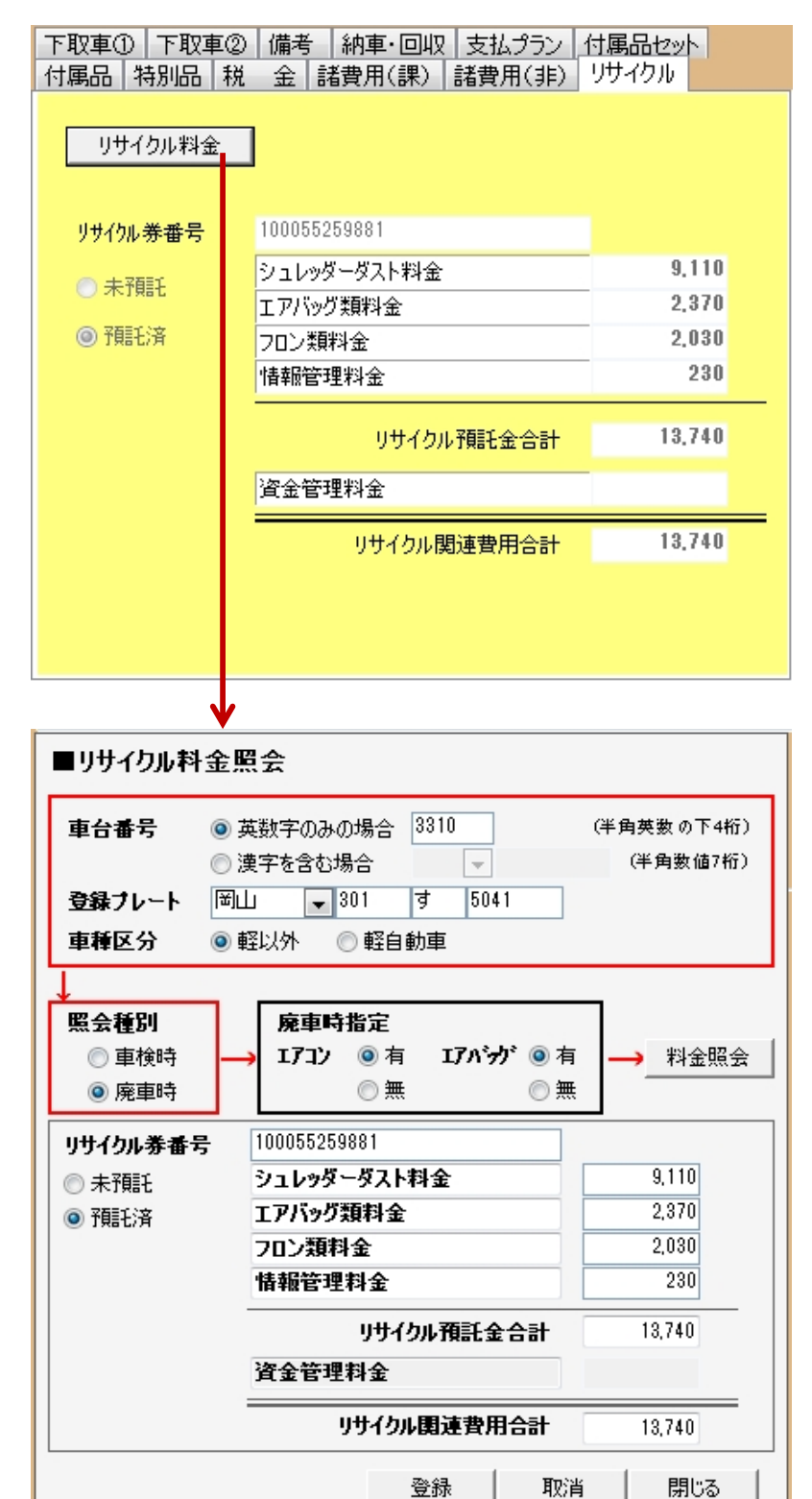

販売車両のリサイクル料金について入力を行うタブです。 新車データに関しては車両データにリサイクル料金の データも含まれています。

新車以外の見積、注文登録を行う際にはこの画面から 「リサイクル料金」ボタンをクリックして料金照会を行 う事ができます。

仕入登録している在庫車の場合は仕入登録画面にリサイ クル料金照会画面がありますのでそちらで料金照会を 行っておけばプラン作成時に料金照会をしなくても済み ますので商談をスムーズに進められます。

「リサイクル料金」ボタンをクリックすると別ウィンド ウでリサイクル料金照会画面が開きます。

この画面上で「車台番号」「登録プレート」「車種区 分」「照会種別」「廃車時指定」の各項目を入力して 「料金照会」ボタンをクリックすると、リサイクルセン ターからWeb経由で料金を引用できます。

※仕入登録画面や、車両情報画面で予め車両情報を入力 しておけば車台番号、登録プレート等を入力しなくても 照会が可能です。

#### **※ポイント**

情報を入力したにも関わらず金額が照会できない場合は まず入力項目の情報が正しいかどうかを確認してくださ い。

入力項目に間違いがない場合は名義変更等でプレートが 。<br>変わってないかどうかを確認してください。名義変更後 のプレートであればデータ反映されるまでに1~2日程か かる場合があります。

照会できない場合は、一時的にシュレッダーダスト料金 等の項目にリサイクル料金の総額をまとめて入力するこ とで見積、注文登録の処理は可能です。

#### **下取車**

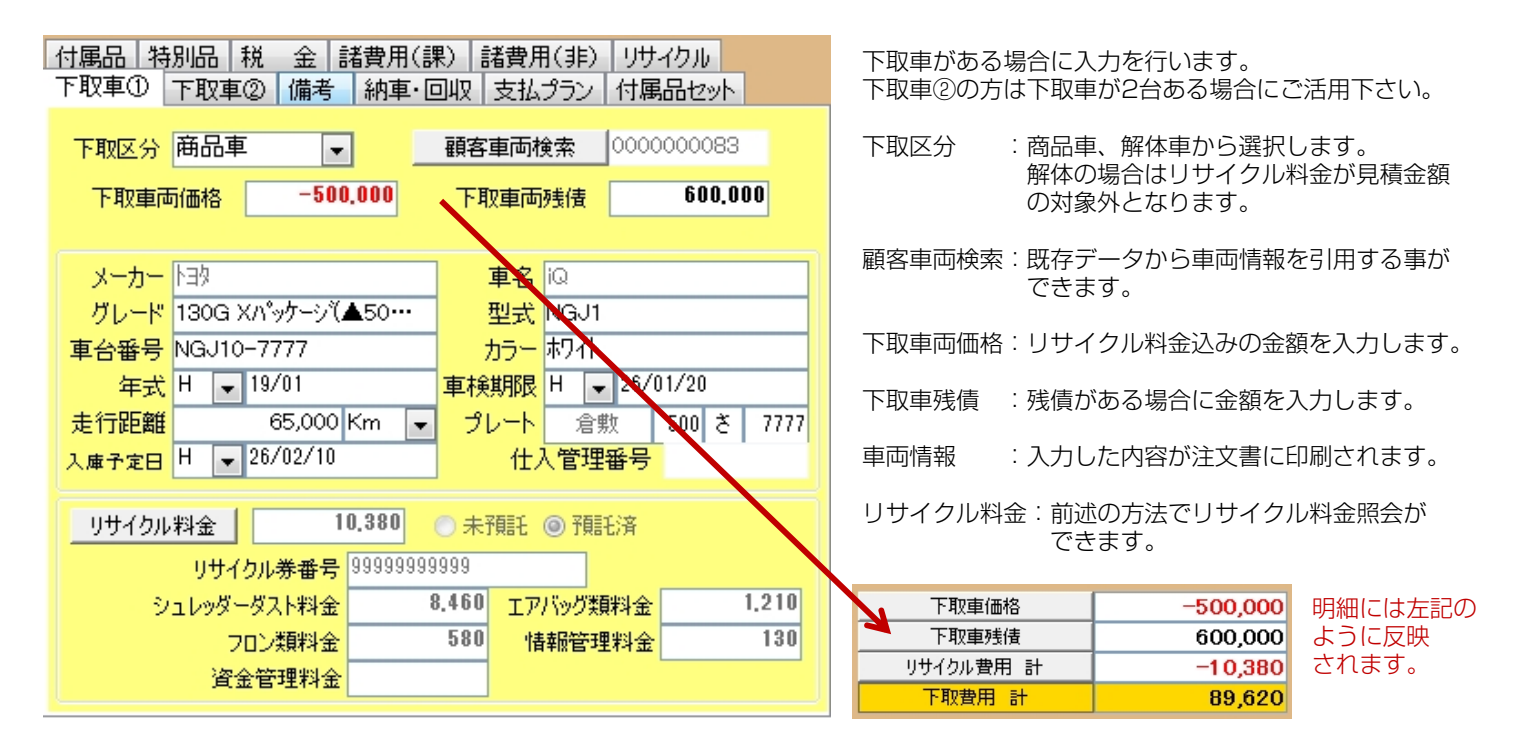

#### **備考**

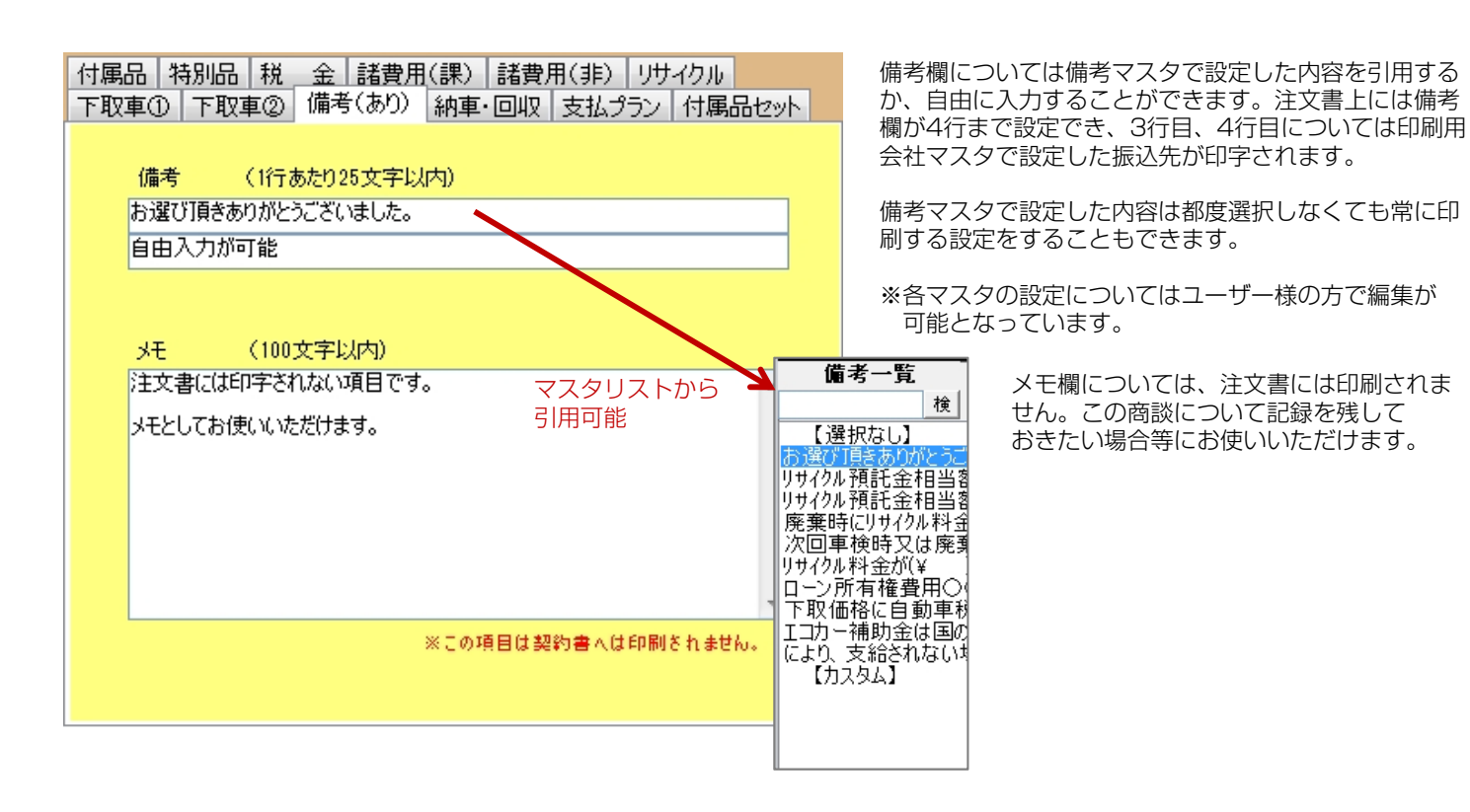

### **8.詳細タブについて**

#### **納車・回収**

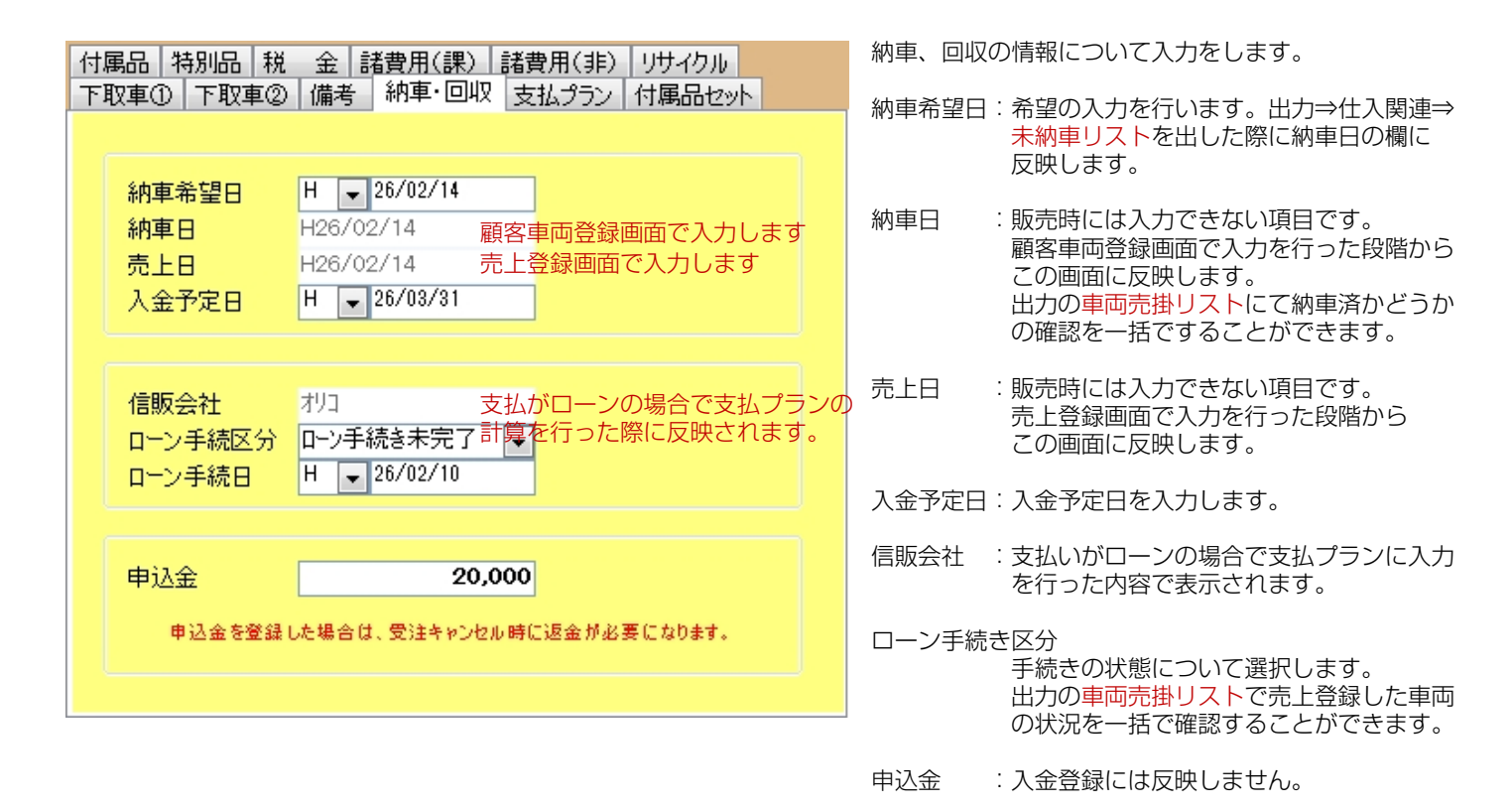

#### **支払プラン**

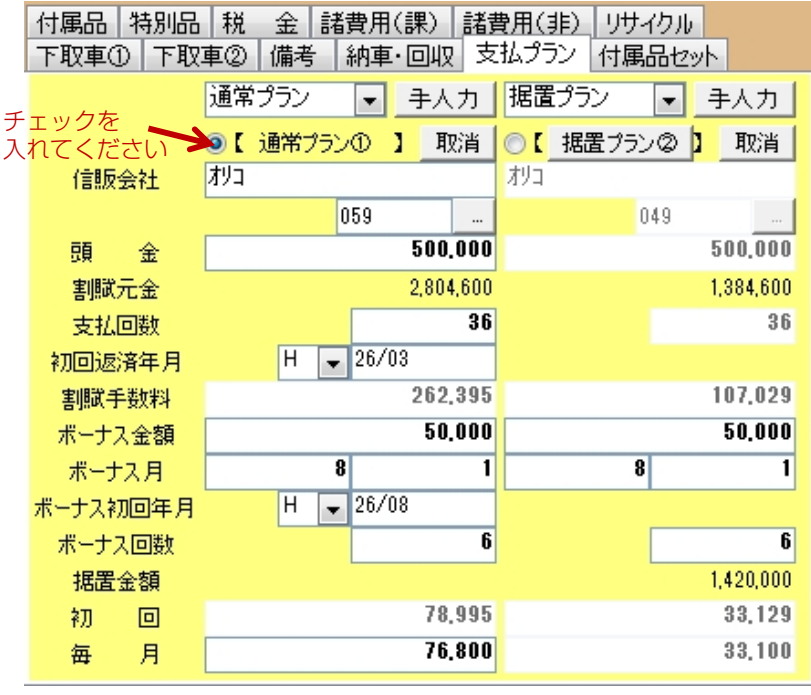

毎月の支払額から入力して 支払回数計算をする逆算も可能です。

諸費用ボタンでローンを選択した際に計算、比較が出来 るようになります。初期設定については信販会社マスタ、 分割払い早見表マスタでご利用信販会社と金利について 設定をする必要があります。追加、変更等のご依頼につ いては当社スタッフまでお願いいたします。

- プラン選択 :通常プラン、据置プランから選択します。
- 信販会社 :マスタで設定した会社を選択します。
- 頭金 :頭金の入力を行います。
- 支払回数 :マスタリストから支払回数を選択します。
- 初回返済年月:初回返済年月を入力します。
- 割賦手数料 :ローンにかかる手数料が表示されます。 設定で印刷する、しない、また表示する しないを選択できます。
- ボーナス金額:ボーナス払いの金額を入力します。 ボーナス払いをすることで毎月の支払額 を減らすか支払回数を減らすか選択で きます。
- ボーナス月 :初期設定で支払月を設定が可能です。

## **8.詳細タブについて**

### **付属品セット**

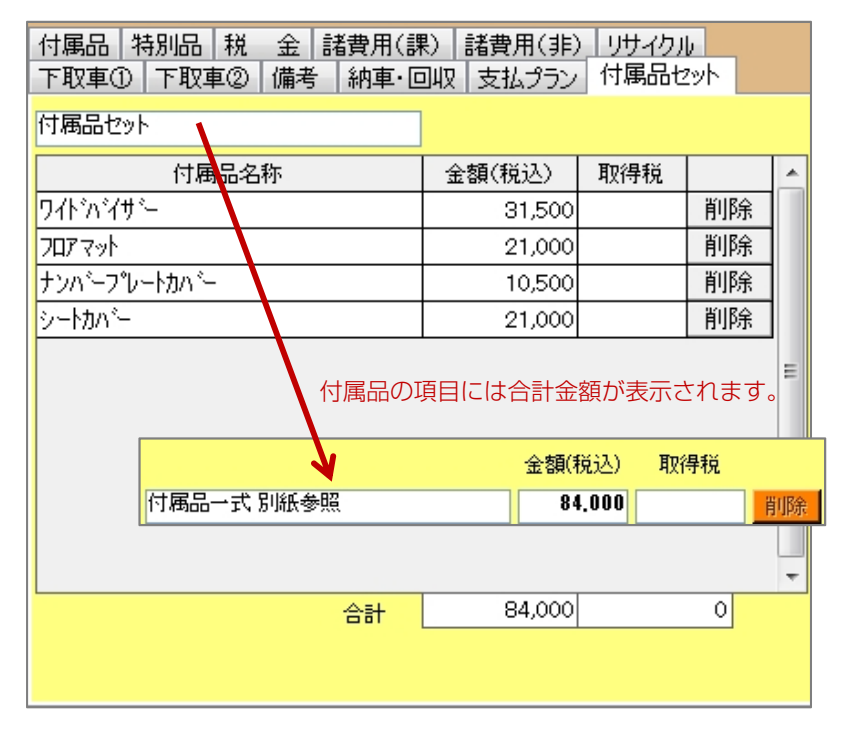

付属品の数が多い場合などにセットとして登録すること ができます。セット項目についてはマスタで編集が出来 ますが、プラン作成時に手入力で作成する事も可能です。 注文書の明細には設定した付属品セットのタイトルと合 計金額が表示されます。

明細については注文書の印刷画面で付属品明細書を別紙 にて印刷することができます。

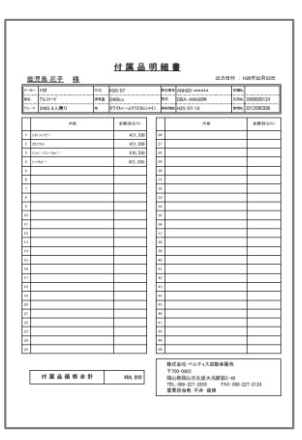

#### **9.見積印刷・注文印刷、その他のボタンについて 見積印刷** 福祉車両 ●検索 | ●取消 ■ 印刷 | ■登録 | ■測除 | 図閉じる 見積印刷 注文印刷 受注キャンセル 見積メール 【見積印刷について】 画面左下の「見積印刷」ボタンをクリックすると 見積書を登録します。 見積区分を選択する画面が表示されます。 (入力項目に不足がある場合はこの前段階で警告がでます) 登録方法を指定してください。 見積区分 :暫定見積り 見積番号が振られて見積登録を行います。 暫定見積り 商談中 見積区分 ۰ 在庫車の場合に、商談中で登録すると 在庫検索画面に商談中の表示アイコンを 保存方法 ◎新規 ◎ 上書き 出すことができます。在庫車で他に商談を 入れられたくない場合等に使用します。 商談中になっている車両は登録を行った 担当者のみ解除が出来る仕様になって 実行 キャンセル います。 商談中の有効期間は7日間ですが、 設定で変更することもできます。 保存方法 :新規登録 新規で見積番号を取得して登録します。 見積書印刷 上書き 見積書の種類 出力先プリンタ 部数 既存データを呼び出した際に見積番号を 上書きして登録します。 Canon iR-C2030 ● 正式見積書  $\overline{\phantom{a}}$ 简易見積書 Canon iR-C2030  $\overline{\phantom{a}}$ 1 | 画像取込 【見積書印刷画面について】 清出見積書 Canon iR-C2030  $1\left|\frac{A}{\Psi}\right|$  $\overline{\phantom{a}}$ 見積書の種類:正式見積書 複写式の用紙にて印刷を行います。 会社名の印刷 簡易見積書 ○ しない 白紙用紙にて見積書を印刷します。 株式会社 ベルティス自動車販売  $Q = \frac{1}{2}$ 持出見積書 カラープリンタで所定の書式の用紙に 付属品明細書印刷 見積印刷を行います。 ローン申込印刷 会社名の印刷:印刷用会社マスタで設定した内容を √約款印刷する 印刷するかどうか選択します。  $\Rightarrow$ 申込 印刷 プレビュー 印刷 閉じる 付属品明細書:付属品セットを使用した場合に 明細書を印刷する際に使用します。

#### 注文登録後に見積書を印刷したい場合は 注文データを画面上に表示して「見積写し」から 印刷を行ってください。

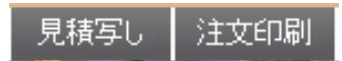

出力先プリンタ:出力するプリンタを選択します。 初期設定については納品時に設定を 行います。変更時には当社までご連絡 頂きますようお願いいたします。

プレビュー :印刷イメージを画面上に表示します。

印刷 :実際に印刷を行います。

## **9.見積印刷・注文印刷、その他のボタンについて**

**注文印刷** 福祉車両 ● 検索 | ← 取 消 | ■ 印 刷 | ■ 登 録 | ■ 削 除 | ■ 閉じる 注文印刷 見積印刷 受注キャンセル 見積メール 【注文印刷について】 画面左下の「注文印刷」ボタンをクリックすると 注文書を登録します。 左図の画面が表示されます。 (入力項目に不足がある場合はこの前段階で警告がでます) そのまま実行をクリックすると注文書印刷画面に 登録方法を指定してください。 進みます。 注文書の種類:正式注文書 受注 複写式の用紙にて印刷を行います。 注文区分 ۰ 持出注文書 保存方法 ● 新規 ● 上書き カラープリンタで所定の書式の用紙に 見積印刷を行います。 会社名の印刷:印刷用会社マスタで設定した内容を 実行 キャンセル 印刷するかどうか選択します。 割賦手数料 :割賦手数料を印刷するかしないかを 選択できます。 プラン選択 : 支払プラン設定でローン計算を行った 場合にはどちらのプランを注文書に 注文書出力指定 適用するかをチェックを入れます。 注文書の種類 **空間帯切** 出力失プいみ リサイクル通知書 Canon iR-C2030 リサイクル料金で印紙を使用しない場合 ◎ 正式注文書  $\overline{\phantom{a}}$ に、通知書を印刷できます。  $1\left|\frac{A}{w}\right|$ ◎ 持出注文書 Canon iR-C2030  $\overline{\phantom{a}}$ 中古車保証申込書 中古車保証を使用する際には 申込書を印刷できます。 会社名の印刷 ○しない 付属品明細書:付属品セットを使用した場合に 株式会社 ベルティス自動車販売  $Q$  đゐ 明細書を印刷する際に使用します。 ローン申込印刷 信販会社との契約がある場合に ▽割賦手数料を印刷する ローン申込書の印刷ができます。 信販会社名 プラン選択 ローン種別 申込 :オリコのS-Priナビ連動が出来ます。 ● 支払プラン1 オリコ 通常 印刷 : オリコ、ジャックス、アプラス、 オリコ 据置 ◎ 支払プラン2 プレミアファイナンシャルの各ローン 申込書に連動して印刷が出来ます。 リサイクル通知書印刷 | 中古車保証申込書印刷 付属品明細書印刷 プレビュー :印刷イメージを画面上に表示します。 ローン申込印刷 √ 約款印刷する オートローン 印刷 :実際に印刷を行います。  $\overline{\phantom{a}}$ 电込 印刷 プレビュー 印刷 閉じる 出力先プリンタ:出力するプリンタを選択します。 初期設定については納品時に設定を

行います。変更時には当社までご連絡 頂きますようお願いいたします。

## **9.見積印刷・注文印刷、その他のボタンについて**

**受注キャンセル**

画像取込 プピュー メール送信

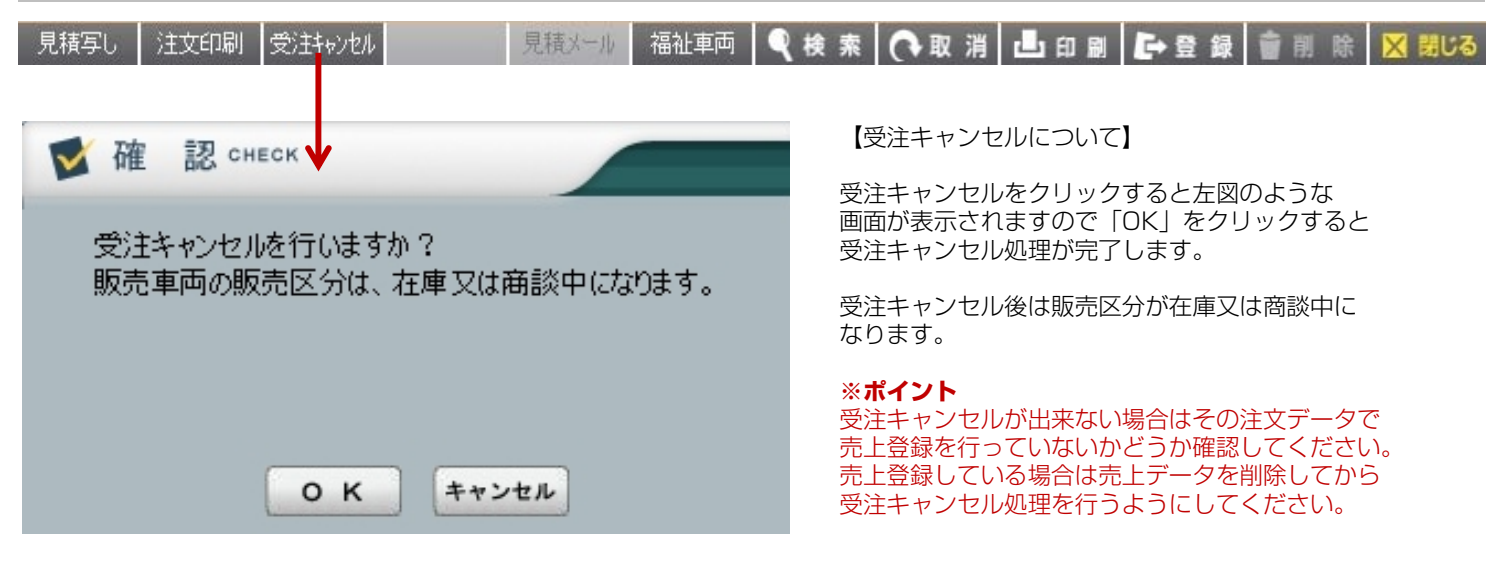

**見積メール** 福祉車両 | ● 検索 | ← 取 消 | ■ 印 刷 | ■→ 登 録 | ■ 削 除 | 区 閉じる 見積印刷 注文印刷 受注卡ッセル ■見積メール| 【見積メールについて】 見積書を登録します。 登録方法を指定してください。 見積した内容をお客様にメール送信する事が出来る機能です。 見積区分 暫定見積り  $\overline{\phantom{a}}$ 見積メールをクリックすると左図の画面から見積データの登録を行い、その後に プランメール送信画面に移動します。この画面上でメール本文の設定等を行い、 保存方法 新規 ● 上書き お客様にメール送信を行います。 キャンセル 実行 送信媒体:PC向けか携帯向けかを選択 プランメール送信 します。見積もり作成時に入力 管理番号 0001 2012070546 見精番号 0000000025 することができます。 送信媒体 ● PC ●携帯 宛 先 宮城 太郎  $x - 7 -$ Kab フツウス 車名 年 式 H21 本文 :本文についてはマスタで予め設定 Address t-miyagi@vertice.j  $B1. - R$ した内容を引用できます。 ■ 本文 パターン:お見積<br>【お見積りのお知らせ】 ツレート<br>車台番号 ZVW30-\*\*\*\*\*\* (半角96文字分) **古検期限 受渡し** (手入力でも編集可能) まり入れやコレクリックルション 走行距離 32,740  $Km$  $+5-$ いつも大変お世話になっております<br>ベルティス自動車販売です。  $<sup>1</sup>$  CVT</sup> シフト 狂儘 署名 :署名についてもマスタで予め設定 肌髓正函行为物质光感 お問い合わせ頂きました車両の<br>見積が出来ましたので送付させて頂きます。 した内容を引用できます。 ご検討のほど、よろしくお願いいたします。 車両本体価格 1,799,000 (手入力でも編集可能) **車槌/占槌費用** 送信元 :メール送信元台帳にて送信する 付属品 計 言羊細 メール情報を登録しておく必要が 特別品 計 言王名田 ■ 署名 | あります。設定については当社ま 税金計 66,750 言羊細 \*\*\*\*\*\*\*\*\*\*\*\*\*\*\*\*\*\*\*\*\*\*\*\*\*\*\*\*\*\*\*\* Ŀ でお問合せください。 株式会社 ベルティス自動車販売<br>代表取締役 社長 平井 康博(ヒライヤスヒロ) 販売詳書用(課税) 計 184.800 言葉細 販売諸費用(非課税) 計 6.360 **TEXAR** |〒700-0923<br>|岡山県岡山市北区大元駅前3-40 車両状態:車両状態表を付けたい場合は リサイクル費用 計 13,190 チェックを入れます。 下取車価格 (この画面から状態表登録は不可) 下取車残僧 | リサイクル費用 計 【内语典释题】 お支払プラン:ローン情報をメールするか 平井康博 **送信元** y-hirai@vertice.jp ╔ お見積もり合計 2.070.100  $(94, 466)$ どうかを選択します。会社名表示 ◎ しない ◎ する 林式会社 ペルティス自動車販売 

Q検索O取消凸面刷→登録●削除区閉じる

# 9. 見積印刷·注文印刷、その他のボタンについて

### **福祉車両**

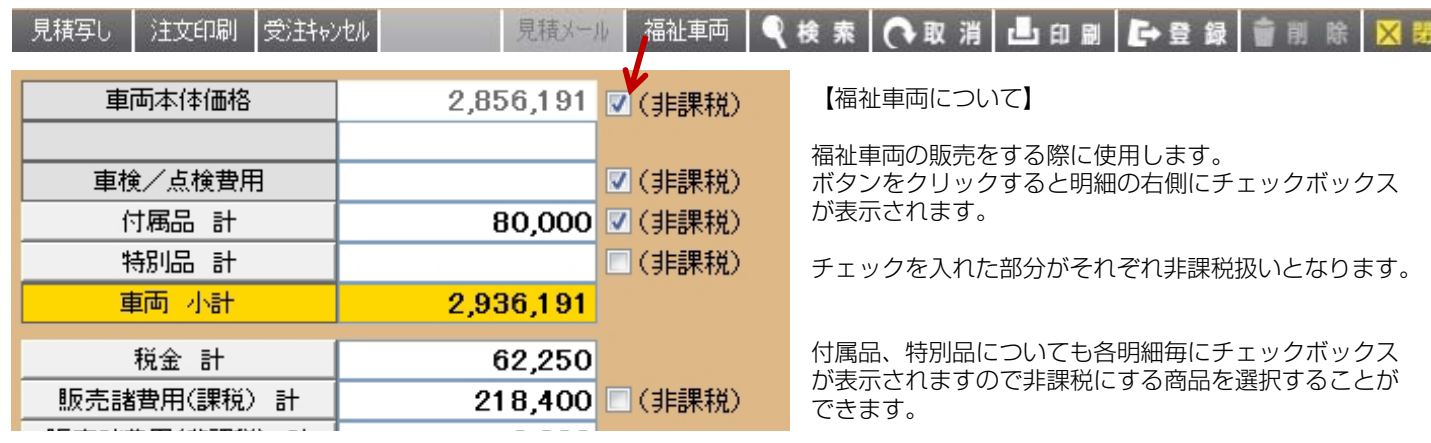

じる

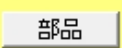

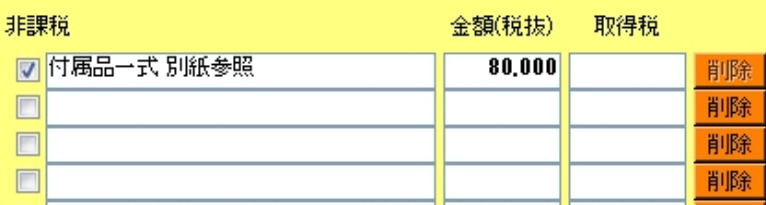

### **検索**

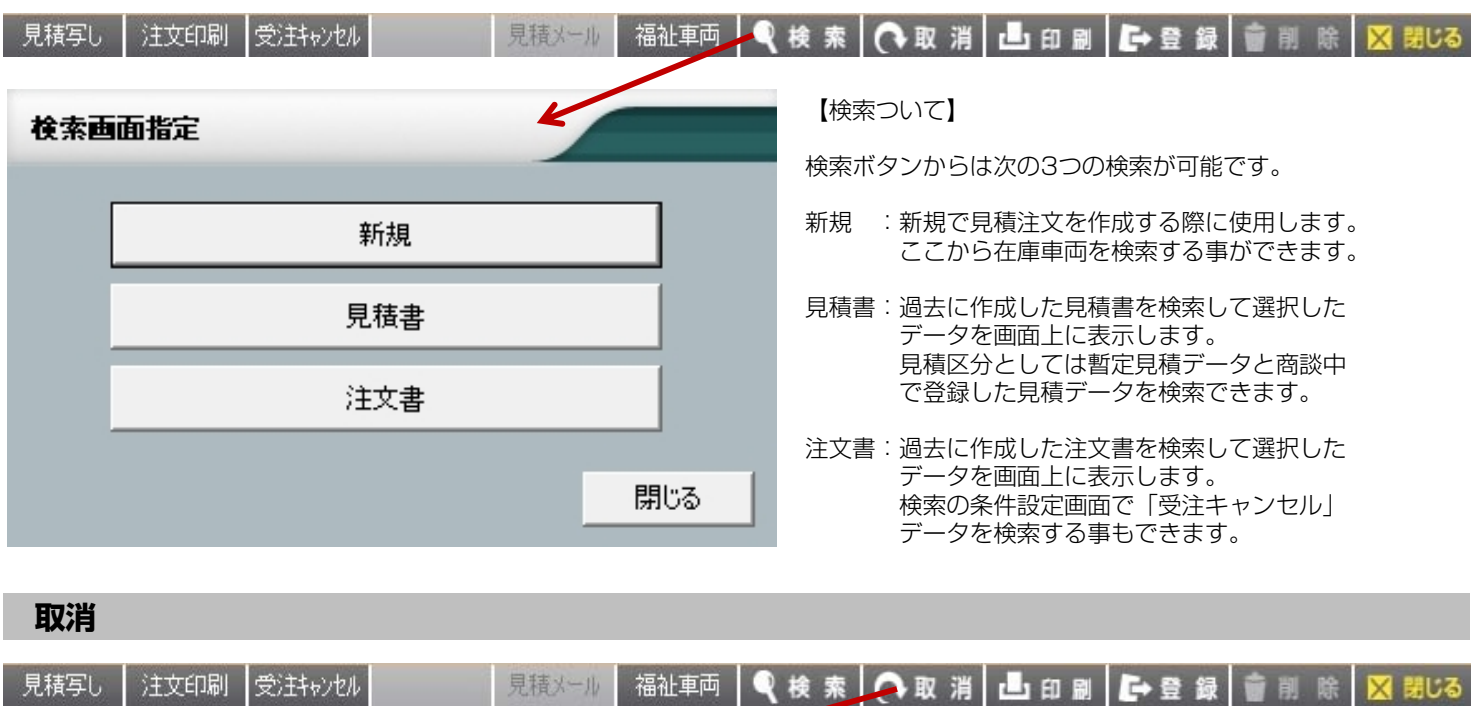

クリックすると画面上にあるデータを保存せずに消去します。

## 9. 見積印刷·注文印刷、その他のボタンについて

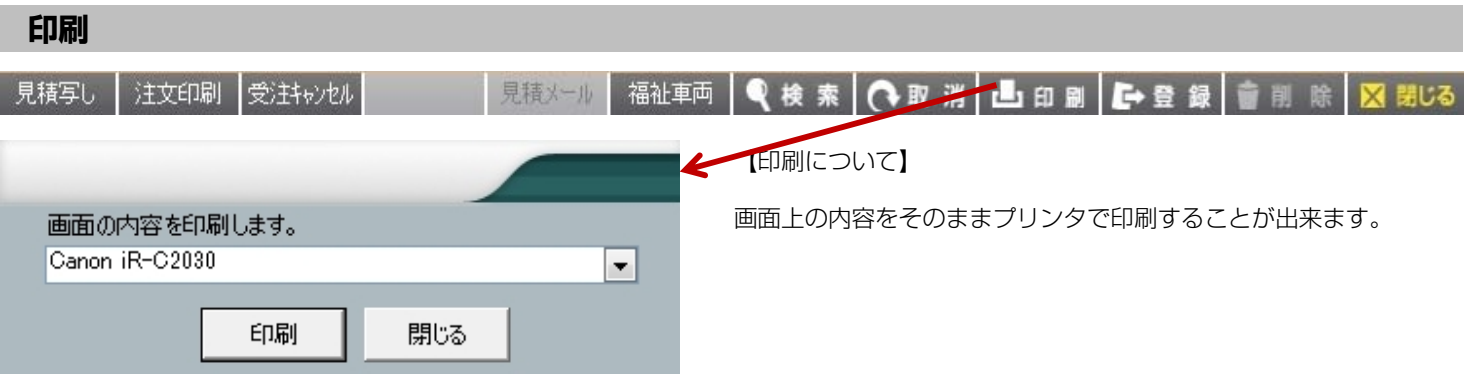

#### **登録**

【登録について】

見積登録、注文登録をすることができます。(見積印刷、注文印刷を行いません)

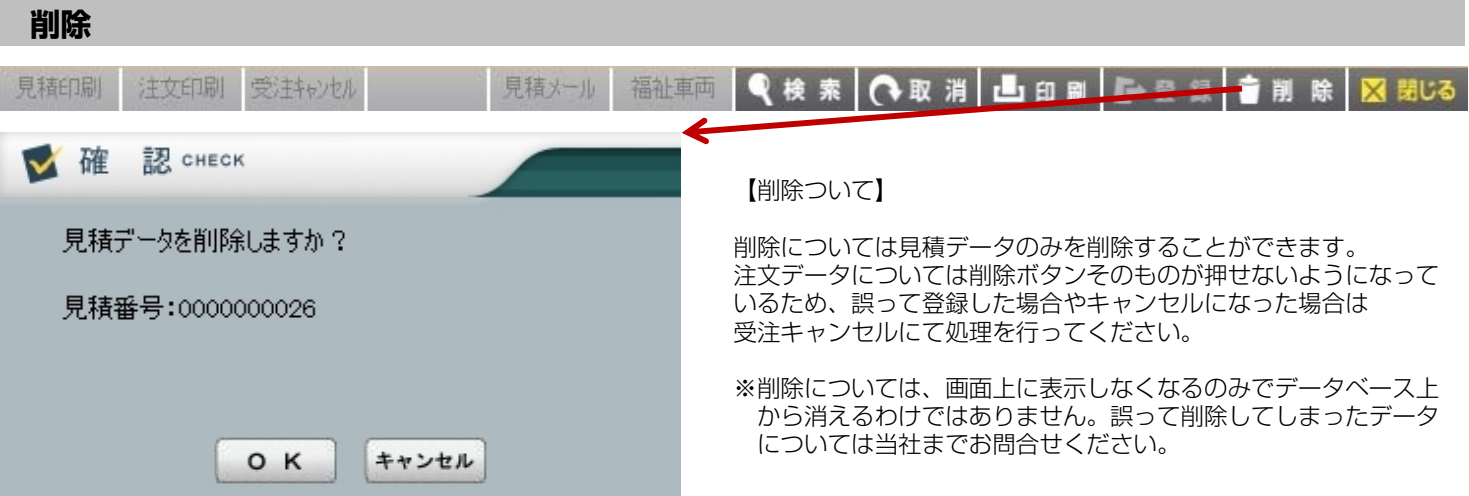

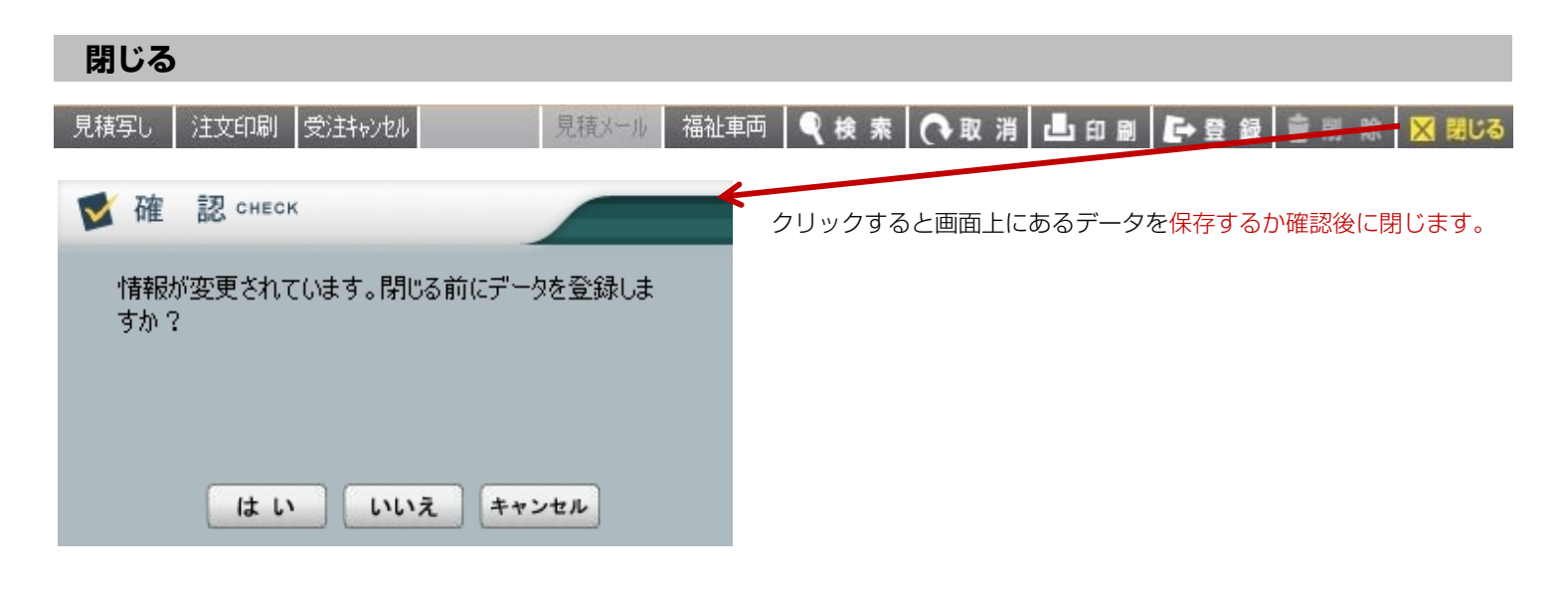